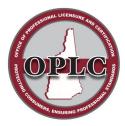

State of New Hampshire Office of Professional Licensure & Certification

> 7 Eagle Square, Concord NH 03301 Phone: 603-271-2152

## HOW TO LOG INTO YOUR ACCOUNT

## 1. Go to <a href="https://forms.nh.gov/license/Login.aspx">Https://forms.nh.gov/license/Login.aspx</a>

• Enter your User Id and Password

| 0                 | New Hampshire<br>Online Licensing                                                                                                    |  |
|-------------------|----------------------------------------------------------------------------------------------------|--|
|                   | New Hampshire Online Licensing                                                                                                    |  |
| Create an Account |                                                                                                    |  |
| Reset Password    | If you have specific questions regarding the licensing process contact your licensing agency. If you<br>have a problem using this web site send an email by clicking on the Contact Us link below. This<br>mail is monitored during normal business hours. |  |
| Retrieve User ID  |                                                                                                    |  |
| BUSINESS ACCOUNT  | User Id:                                                                                                    |  |
| Create an Account |                                                                                                    |  |
|                   | Password:                                                                                                    |  |
| Reset Password    | Password:                                                                                                    |  |

## 2. If you do not know your User Id and Password:

- Go to the applicable section (PERSON or BUSINESS ACCOUNT) of the Menu (pictured above)
- Select "Retrieve User ID"
- Enter the requested information as indicated
- Select "Search" to retrieve your User Id and reset your password.
  - You should be brought to the page: "Step 2: Create your User ID and Password"
  - o If the User Id field is blank, then create one and complete the section as indicated.

| Menu<br>Login Page | Search for your Record                                                                                                    |                                                          |
|--------------------|----------------------------------------------------------------------------------------------------|----------------------------------------------------------|
|                    | Read all instructions before beginning the registration process. You must complete this search<br>process even if you do not have an existing license in New Hampshire.                     | If you do not know your                                  |
|                    | Existing NH License :                                                                                                    | registration code, contact                               |
|                    | Enter your last name, license number and registration code from your renewal notice in the fields<br>below. Click the search button to retrieve your current person record.                 | Customer Support:                                        |
|                    | Never Held a NH License:                                                                                                    |                                                          |
|                    | Enter your last name. Enter a zero in the License number field and a zero in the registration code field.                                                                                   | customersupport@oplc.nh.gov<br>Please include your name, |
|                    | Retrieve User ID:,                                                                                                    | profession, and license number                           |
|                    | Enter your last name, license number and registration code in the fields below. This will display your<br>current User ID and question information. You can also change your password here. |                                                          |
|                    | Last Name:                                                                                                    | (603) 271-2152                                           |
|                    | License Number:                                                                                                    |                                                          |
|                    | Registration Code:                                                                                                    |                                                          |
|                    | Search                                                                                                    |                                                          |

3. Log in with the newly created User Id and Password.